#### **5.1.1 Removing the HDD tray**

#### **IMPORTANT!**

# **5.1 Installing a 3.5-inch HDD into the tray 5. Installing the hard drives**

ALWAYS use the top hard drive slot when installing a hard drive into the system.

© by Infortrend Technology, Inc. All rights reserved.

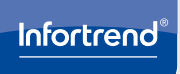

# **EonServ 7000 Series**

Quick Installation Guide

Screws: M5, M6, No. 10-32, No. 5-32

Z M0 0 0 1 1 0 GA Q0 6 2 1 4

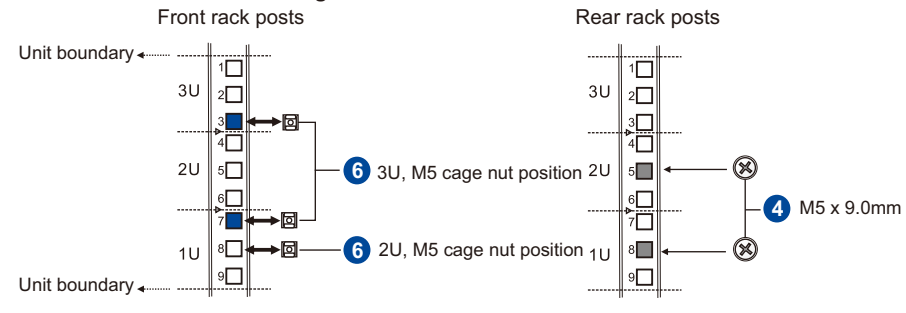

#### **WARNING!**

- Only qualified service personnel should install and service this product to avoid injury.
- Observe all ESD procedures during installation to avoid damaging the equipment.

# **1. Preparing the tools**

Unpack the equipment and ensure that the following tools are available before installation.

#### **1.1 User-provided tools**

- Phillips screwdriver (medium size)<br>• Flat blade screwdriver (small size)
- Flat blade screwdriver (small size) Anti-static wrist wrap
- 
- Host link cables

**1.2 Accessory box contents**

Cables: Power cord x 2

**NOTE:**

Refer to the **Unpacking List** for the exact number of items bundled in the package.

## **2. Installing the rackmount**

#### **WARNING!**

Due to the weight of the enclosure and installation procedure requirements, DO NOT install the HDDs to the enclosure when assembling with the rackmount. At least one personnel should assist you with the installation.

## **2.1 Slide rail kit**

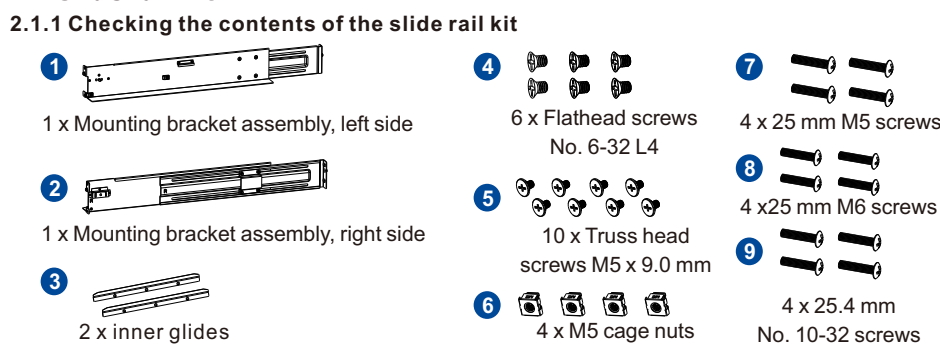

## **2.1.2 Installing the slide rail kit**

1. Determine the position where the enclosure will be installed to the front and rear rack posts and insert the cage nuts into the designated holes of the front rack post.

# **Positions for chassis/M5 cage nut:**

4. With the assistance of another person, lift and insert the enclosure onto the slide rail. Ensure that the inner glides on both sides of the enclosure meet the inner glide rail. Secure the enclosure using the M5, M6, or No. 10-32 screws from the front.

2. Loosen the four screws on the slide rail then adjust its length. After the length adjustment, secure the slide rails to the front and rear posts with the truss head screws.

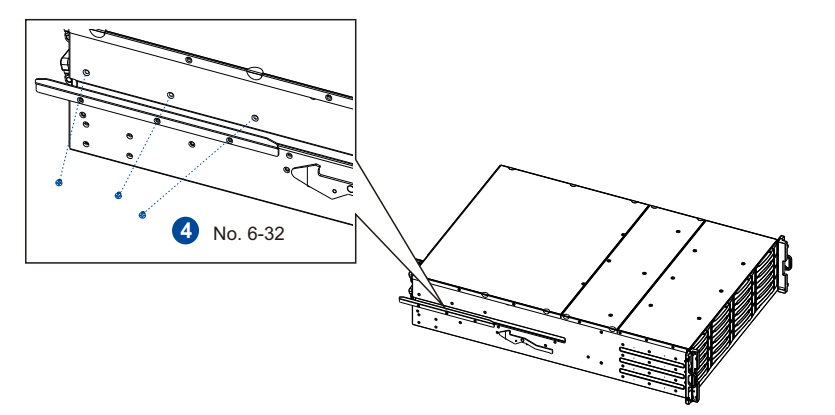

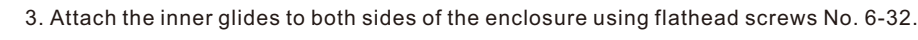

## **3. Installing the system drive**

There are two 2.5-inch system drive slots near the IO panel. If you purchased the system with the hard drive(s), they should have been assembled together. If not, you must install them manually with the following instructions:

1. Gently pull out the drive tray from the enclosure.

2. Install the hard drive into the tray and insert it back to the enclosure.

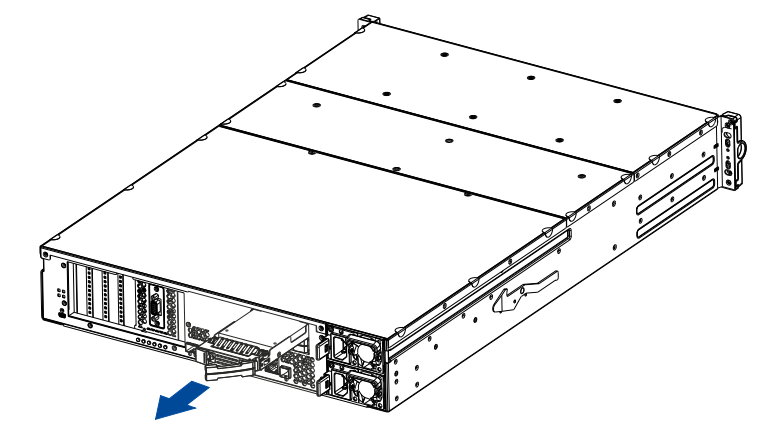

# **4. Installing a PCIe card (optional)**

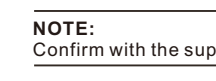

Confirm with the support personnel about PCIe card qualification before purchase/installation.

cover.

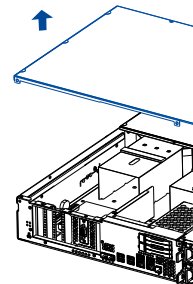

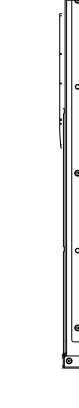

- 1. Loosen the screws and remove the
	-
- 2. Install t he PCIe card into the PCIe slot, then place back the cover and secure it with the screws.

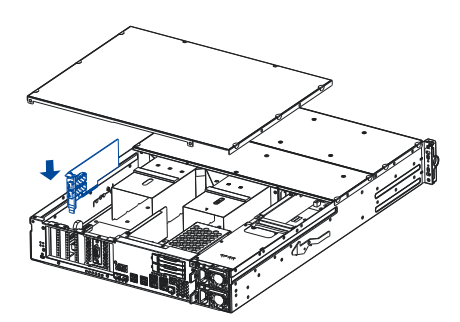

For on-CPU models (71XX models), you can ONLY use two specific PCIe slots. See the marked blue slots in the illustration below.

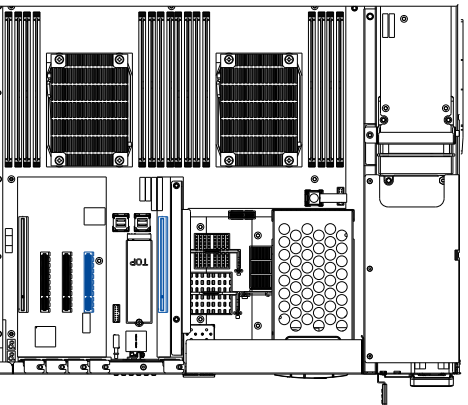

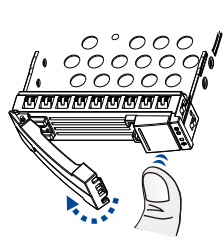

Press the release button to open the bezel and gently pull the HDD tray from the enclosure.

#### **5.1.2 Attaching HDD tray**

1. Orient the HDD to the tray with the interface connectors facing the open side of the tray and the label is facing up.

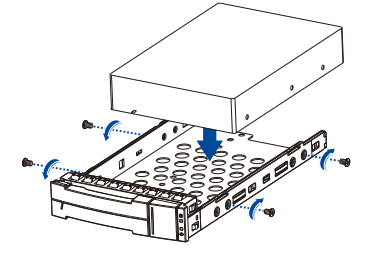

2. Secure the drive by fastening the four (4) of the bundled screws.

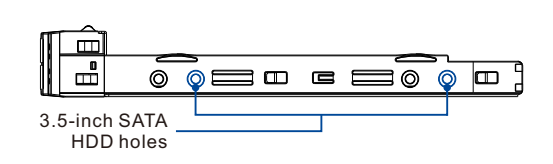

#### **5.1.3 Inserting and securing the HDD tray**

Insert the assembled HDD and HDD tray to

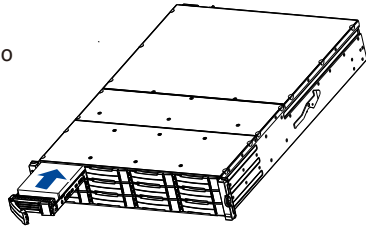

the enclosure with the tray bezel open.

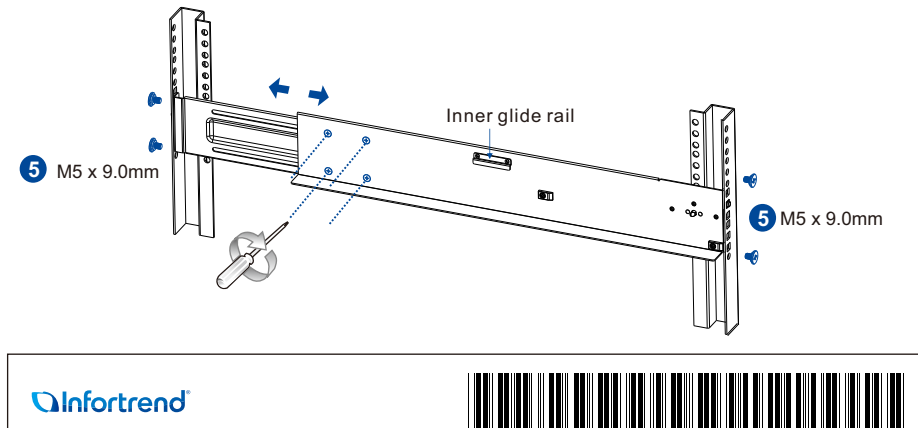

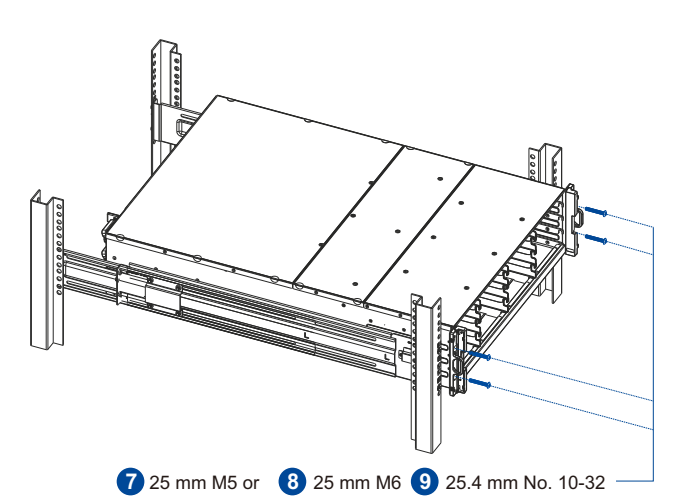

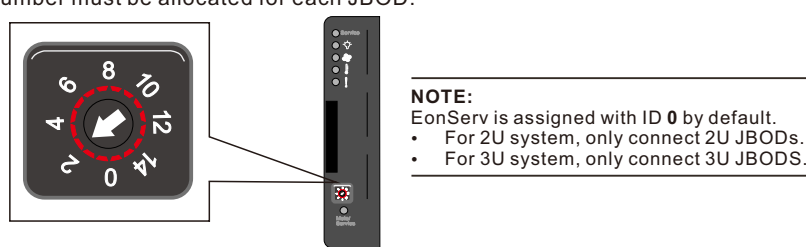

# **6.2 Making connections**

# **6. JBOD Connections**

## **6.1 Setting the JBOD IDs**

Use a small flat blade screwdriver to set the JBOD enclosure ID(s). A different ID number must be allocated for each JBOD.

# **7. Replacing the Cooling Module**

Loosen the screws and remove the cover (blue), then lift up the handles (green) to remove the cooling module.

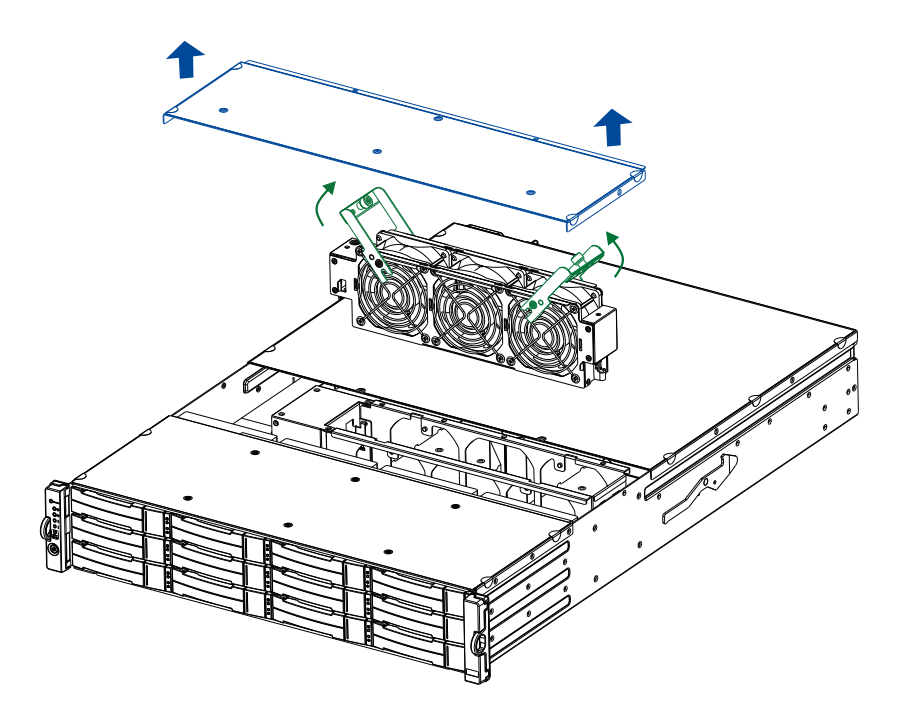

# **8. Installing the Operating System**

Before you install the operating system, on EonServ, you must set the BIOS to boot from the desired device. To do this, follow the instructions below:

1. Turn on your system. then press **F2** to enter BIOS.

2. Go to **Boot** tab, then select **OS installation USB device** as your first boot option.

**NOTE:**

If you wish to set up RAID configuration for your system drives, follow the instructions stated below. If not, proceed to step 3.

- a. Go to **Advanced** > **SATA configuration.**
- 
- b. Go to **SATA Mode Selection** > **RAID**. c. Press **F4** to save and exit the BIOS and reboot the system. d. From the **Intel Rapid Storage Technology** boot screen, press the keys **CTRL + I.**
- Select 1 to create a RAID volume
- f. Use the arrow keys
- g. Once the RAID volume is created, press **ESC** to exit BIOS and reboot the system.
- 3. Complete the OS installation. Refer to the operating system installation guide for the complete details.
- 4. Upon reboot, press **F2** to enter BIOS again and set the system drive as the first boot device.

# **9. Power up**

#### **9.1 Connecting the power cord**

Connect the bundled power cord(s) to the power socket(s) of the system.

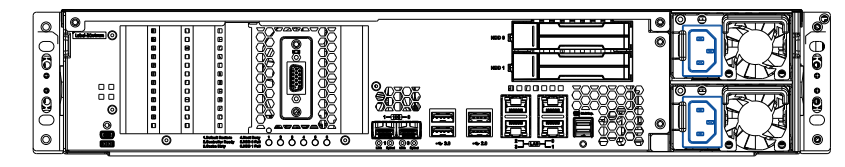

- 1. Turn on the networking devices.
- 2. Turn on the JBODs (if connected) by pressing the power switches on the rear panel.
- 3. Turn on EonServ system by pressing the button on the front panel.
- 4. Turn on the application servers.

#### **9.2 Powering up the system**

# **9.3 Verifying the front of enclosure's status LEDs**

Observe the LEDs located at the front of the enclosure. If the LEDs show different status than what's described below, of if you hear an audible alarm, contact the customer support.

**Front panel LEDs: Drive tray:** 

## **9.4 Verifying the rear of enclosure's status LEDs**

Observe the LEDs located at the rear of the enclosure. If the LEDs show different status than what's described below, of if you hear an audible alarm, contact the customer support.

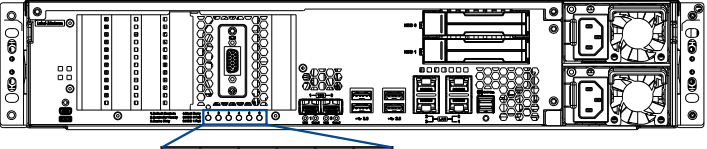

- 1. Default Restore: 2. Controller Ready: ● 3. Cache Dirty:
- 4. Host Busy: 5. HDD 0 Fail: (Reserved) 6. HDD 1 Fail: (Reserved)

 $\Box$  $\Box$  $\Box$ ₩

# **10. Interfaces**

#### **10.1 Interface overview**

# $\begin{smallmatrix} 0 & 0 \\ 0 & 0 \end{smallmatrix}$ ര

Service port

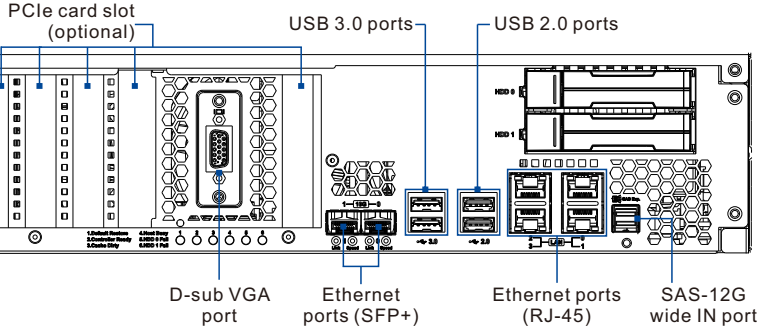

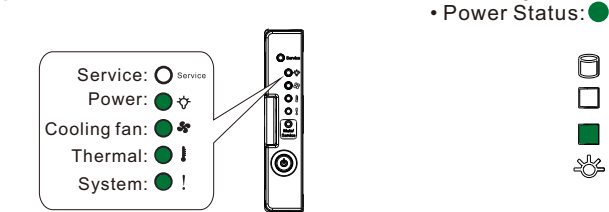

#### **10.2 SANWatch management software**

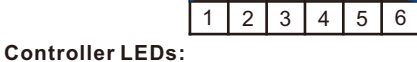

1. Install the SANWatch software suite, which is included in the CD-ROM, into the

2. Once installed, enter the IP address of the host computer to the browser, then press **Enter** to log into SANWatch interface. 3. When the login screen appears, enter the default password (password is **root**), then

- system.
- 
- 
- click **Log in**.

**NOTE:**

For more details, refer to the SANWatch user manual on the CD-ROM that is bundled with the system.

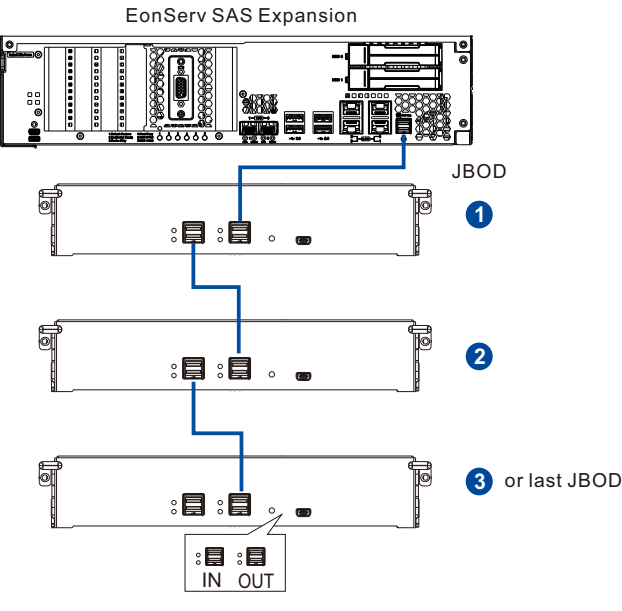

## **PSU LED: ON**

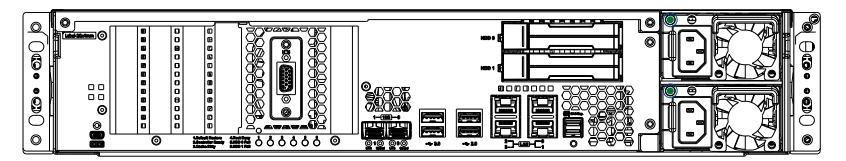